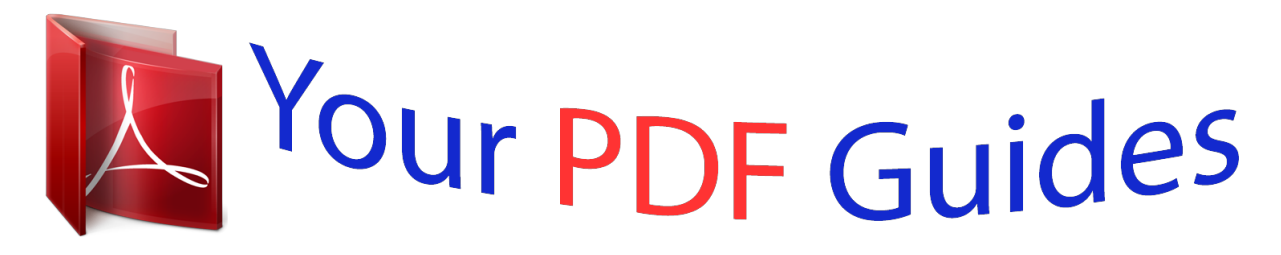

You can read the recommendations in the user guide, the technical guide or the installation guide for MOTOROLA I465. You'll find the answers to all your questions on the MOTOROLA I465 in the user manual (information, specifications, safety advice, size, accessories, etc.). Detailed instructions for use are in the User's Guide.

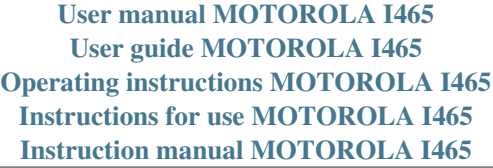

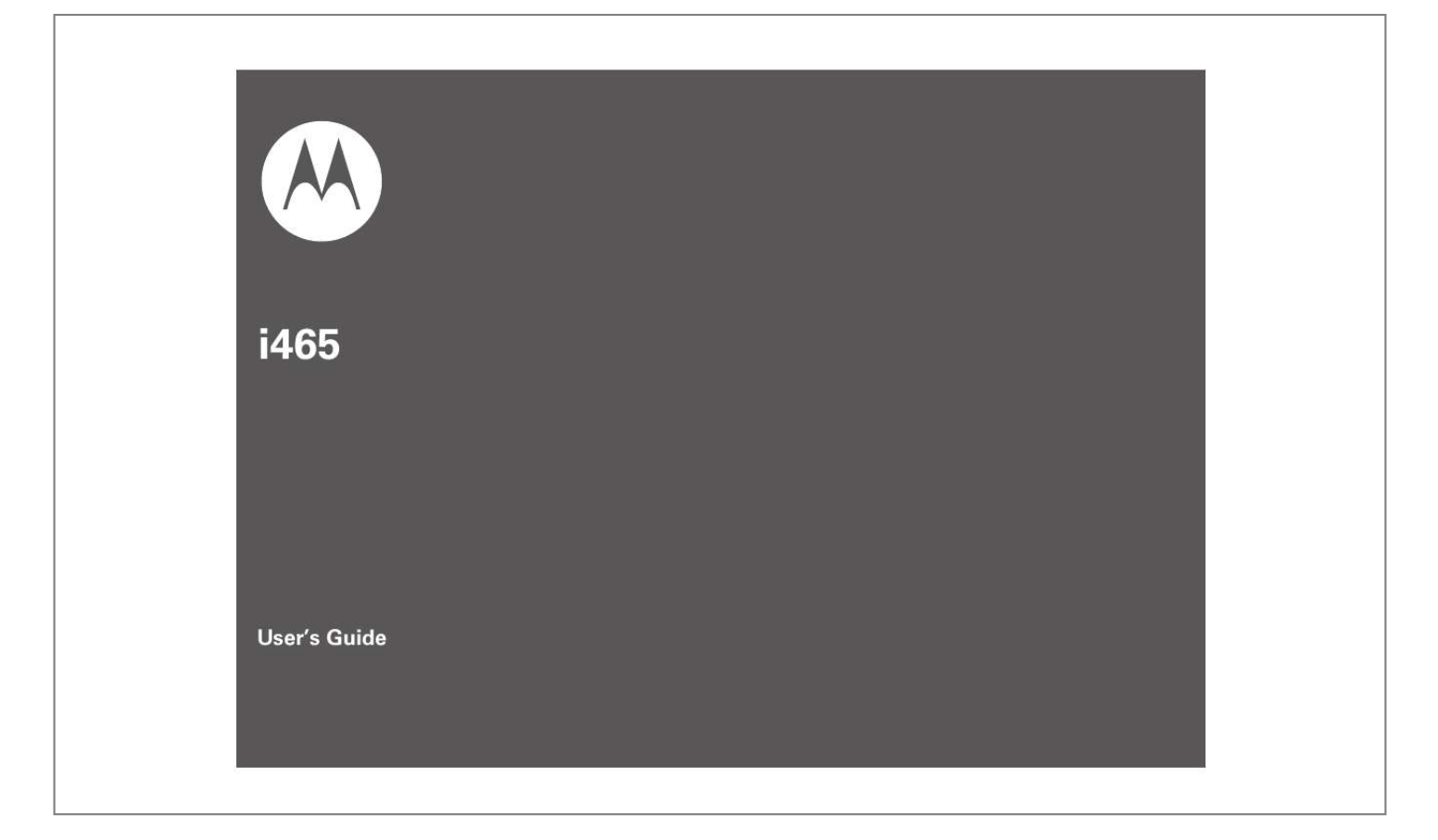

## *Manual abstract:*

*15.19(3). @@@@This equipment generates, uses and can radiate radio frequency energy and, if not installed and used in accordance with the instructions, may cause harmful interference to radio communications. However, there is no guarantee that interference will not occur in a particular installation. If this equipment does cause harmful interference to radio or television reception, which can be determined by turning the equipment off and on, the user is encouraged to try to correct the interference by one or more of the following measures: · Reorient or relocate the receiving antenna. · Increase the separation between the equipment and receiver. · Connect the equipment into an outlet on a circuit different from that to which the receiver is connected. · Consult the dealer or an experienced radio/TV technician for help. Responsible Party Name: Motorola, Inc. Address: 8000 West Sunrise Boulevard Plantation, FL 33322 USA Phone Number: 1 (800) 453-0920 Hereby declares that the product: Product Name: i465 Model Number: H98XAH6JR7AN FCC-ID: IHDT56KB1 Conforms to the following regulations: FCC Part 15, subpart B, section 15. 107(a), 15.107(d) and section 15.109(a) FCC Notice to Users The following statement applies to all products that have received FCC approval. Applicable products bear the FCC logo, and/or an FCC ID in the format FCC-ID: IHDT56KB1 on the product label. Motorola has not approved any changes or modifications to this device by the user. Any changes or modifications could void the user's authority to operate the equipment. See 47 CFR Sec. 15.21. Motorola, Inc. Consumer Advocacy Office 600 North US Highway 45 Libertyville, IL 60048 www.hellomoto.com Note: Do not ship your phone to the above address. If you need to return your phone for repairs, replacement, or warranty service, please contact the Motorola Customer Support Center at: 1-800-453-0920 (United States) 1-877-483-2840 (TTY/TDD United States for hearing impaired) Certain mobile phone features are dependent on the capabilities and settings of your service provider's network. Additionally, certain features may not be activated by your service provider, and/or the provider's network settings may limit the feature's functionality. Always contact your service provider about feature availability and functionality. All features, functionality, and other product specifications, as well as the information contained in this user's guide are based upon the latest available information and are believed to be accurate at the time of printing. Motorola reserves the right to change or modify any information or specifications without notice or obligation. MOTOROLA and the Stylized M Logo are registered in the US Patent & Trademark Office. All other product or service names are the property of their respective owners. Java and all other Java-based marks are trademarks or registered trademarks of Sun Microsystems, Inc. in the U.S. and other countries. © Motorola, Inc., 2009. Manual Number: NNTN7762A HELLOMOTO Introducing your new Motorola i465 wireless phone. Here's a quick anatomy lesson. Volume Keys PTT Button Audio Jack Micro USB Connector Connects charger and accessories. Left Soft Key Perform function in lower left display. Messaging Key Web Key Camera Key Speaker On/Off Key Menu Key From home screen, open main menu. Talk Key Make & answer calls. 4-Way Navigation Key Right Soft Key Perform function in lower right display. End/Power Key End calls, exit menu system, turns phone on/off. OK Key In menus & lists, press to select highlighted option. 1 check it out turn it on & off Voicemail LED Text Message LED Bluetooth LED To turn on your phone, press and hold . for a few seconds or until the display turns on. If prompted, enter your four-digit unlock code. 1 Press and hold the Power Key for a few seconds, or until the screen lights up, to turn on your phone. 3 Press the Navigation key up, down, left or right to highlight a menu feature. To turn off your phone, press and hold . for two seconds. Note: If you press the . for more than four seconds, the handset will power "On" in Transmitters Off mode. See "transmitters" on page 39. 2 Customizable r key that can be used to open the Settings screen. 4 Press the r key to select. 2 contents check it out . . . . . . . . . . . 2 turn it on & off . . . . . . . 2 menu map. . . . . . . . . . . . 5 use and care . . . . . . . . . . 7 essentials . . . . . . . . . . . . 8 about this guide . . . . . . 8 SIM card . . . . . . . . . . . . 9 battery . . .*

> *. . . . . . . . . .*

*9 enable security . . . . . . 13 make a phone call. . . .*

*13 answer a phone call . . 13 advanced calling . . . . . 14 make a private call . . . 14 answer a private call. . 15 store a phone number or private ID . . .*

> *. . . . . 16 contacts . . . . . . . . . .*

*. 16 call a stored phone number or private ID . your phone number and private ID . . . . . . . messaging .*

*. . . . . . . . mms features . . . . . . . inbox. . . . . . . . . . . . . . outbox . . . . . . . . . . . . sent items . . . . . . . . .*

*customize messaging. basics. . . . . . . . .*

*. . . . .*

*. display . . . . . . . . . . . . main menu . .*

*. . . . . . . text entry . . .*

*. . . . . . . volume . . .*

*. . . . . . . . . navigation key.*

*. . . . . . handsfree speaker . . . transmitters .*

*. . . . . . . 16 17 17 18 22 27 27 28 34 34 35 35 38 38 38 39 features for the hearing impaired. . . . . TTY . . . . . . . .*

> *. . . . . . . security features. . . . . main attractions . . .*

*. . . media center . . . . . . . video player . . . . .*

*. . . camera . . . . . . .*

*. . . . .*

*PTX features . . . . . . . . one touch PTT . . . . . . PT manager .*

*. . . . . . . Bluetooth® . . .*

*. . . . . . call features. . . . . . . . . . turn off a call alert. . . .*

*recent calls . . . . . . . . . redial.*

*. . . . .*

*. . . . . . . . caller ID . . . . . . .*

*. . . . call forward. . . . . . . . . contents 39 41 41 42 42 43 43 45 52 53 54 57 57 57 58 58 58 3 voice names . .*

*. . . . .*

*. 59 emergency calls . . . . . 60 international calls. . . .*

*. 60 speed dial . . . . . . . . . . 61 voicemail . . . . . . . . .*

*. . 61 customize. . . . . . . .*

*. . . . 62 ring tones . . . . . . . . . . 62 backlight .*

*. . . . . . . . . . 63 LED indicators . . . . .*

*. . 63 wallpaper . . . . . . . .*

*. . . 64 datebook . . . . . . .*

*. . . . 64 hide or show location information . . . . . .*

*. . . 66 Legal and Safety . . . . . . 68 Safety and General Information .*

*. . . . . . . . 68 Operational Precautions . .*

*. . . . . . . 69 RF Energy Interference/ Compatibility . . .*

*. . . . . 69 Bluetooth. . . . .*

*. . . . . . 70 4 contents Caring for the Environment by Recycling . . . . . . . . . . . 71 Driving Precautions . . .*

*71 Operational Warnings . 71 Service and Repairs. . . 73 Export Law Assurances 74 Battery Use and Safety 74 Battery Charging . . . . . 75 Specific Absorption Rate .*

> *. . . . . . . . . .*

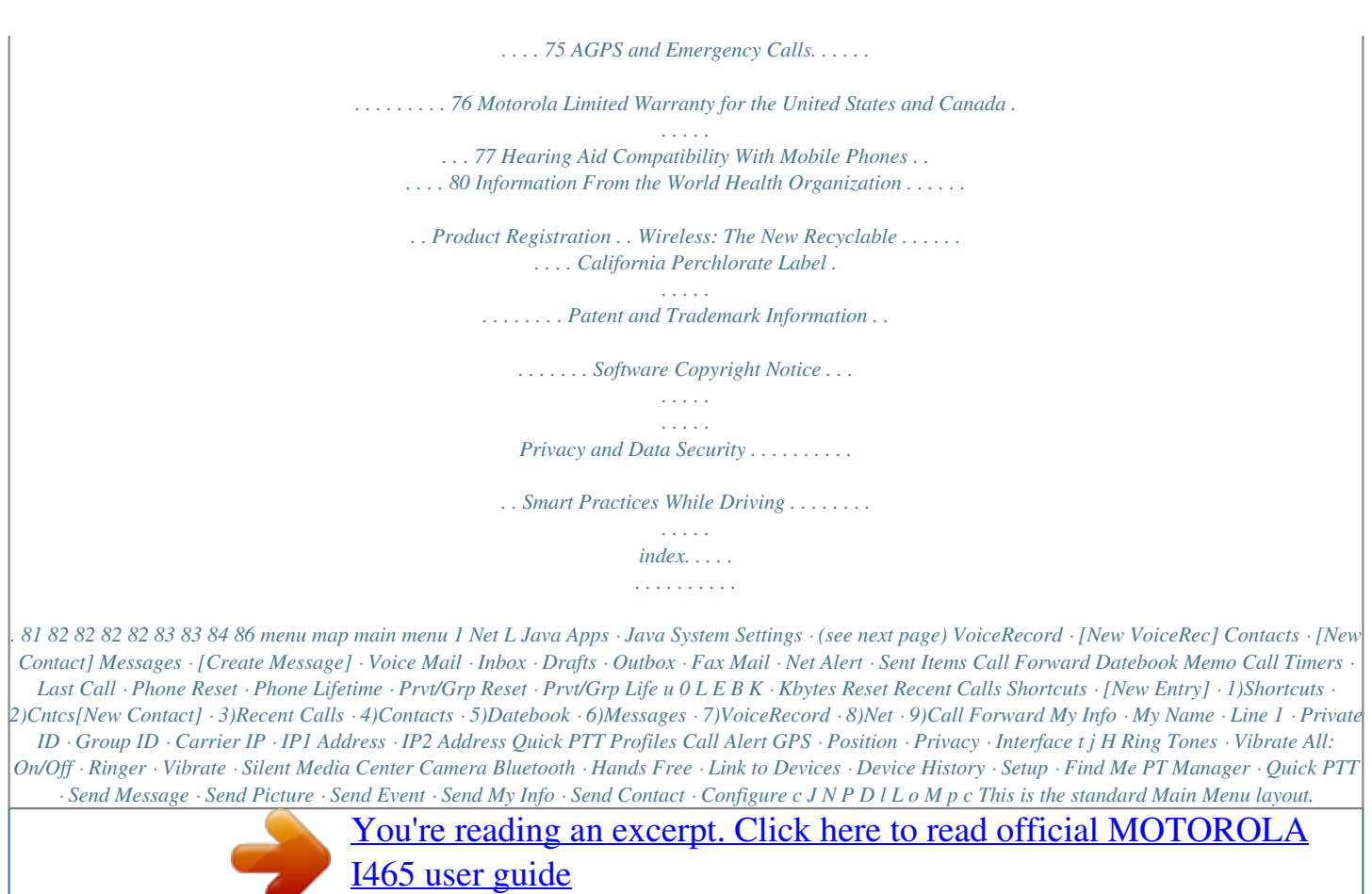

 *Your phone's menu may be a little different. 5 settings menu Display/Info · Wallpaper · Text Size · Theme · Home Icons · Backlight · Clock · Menu View · Large Dialing · Language Phone Calls · Set Line · Any Key Ans · Auto Redial · Call Waiting · Auto Ans · Minute Beep · Call Duration · TTY · Hearing Aid · Notifications · DTMF Dialing · Prepend 2-Way Radio · One Touch PTT · Alert Type · PTT Quick Notes · On/Off PTT · Store Rcvd Info · PTT Backlight Personalize · Menu Options · Up Key · Down Key · Left Key · Right Key · Center Key · Left Sftkey · Right Sftkey · Power Up Volume · Line 1 · Messages · Earpiece · Speaker · Keypad · Java Earpiece · Java Spkr · Data Security · Phone Lock · Keypad Lock · SIM PIN · GPS PIN · Change Passwds Advanced · Alert Timeout · Headset/Spkr · Connectivity · Reset Defaults · Return to Home · Transmitters · Phone Only · Baud Rate 6 use and care Use and Care To care for your Motorola phone, please keep it away from: liquids of any kind Don't expose your phone to water, rain, extreme humidity, sweat, or other moisture. If it does get wet, don't try to accelerate drying with the use of an oven or dryer, as this may damage the phone. dust and dirt Don't expose your phone to dust, dirt, sand, food, or other inappropriate materials. extreme heat or cold Avoid temperatures below 0°C/32°F or . above 45°C/113°F cleaning solutions To clean your phone, use only a dry soft cloth. Don't use alcohol or other cleaning solutions. microwaves Don't try to dry your phone in a microwave oven. the ground Don't drop your phone. 7 essentials Caution: Before using the phone for the first time, read the Important Safety and Legal information included in the gray-edged pages at the back of this guide. 2 Press the navigation keys ; to scroll to Phone Calls, and press the center key r to select it. symbols This means a feature is network or subscription dependent and may not be available in all areas, or might not be offered by your service provider. Contact customer service for more information.*

*This means a feature requires an optional accessory. about this guide This guide shows how to locate a menu feature as follows: Find it: / > u > Phone Calls This means that, from the home screen: 1 Press the menu key / and then press the Settings menu option u. 8 essentials SIM card insert the SIM card battery Battery Use & Battery Safety · Motorola recommends you always use Motorola-branded batteries and chargers. The warranty does not cover damage caused by non-Motorola batteries and/or chargers. Caution: Use of an unqualified batteryress the speaker key ).*

*2 If you want to answer the call using the handset, press ,. To hang up press .. 3 If you are using a Bluetooth headset, press the answer key on your headset. To hang up press the key again. essentials 13 advanced calling feature call waiting To accept the second call and put the active call on hold press K under Yes. To accept the second call and end the active call press .. To answer phone calls by pressing any key on the keypad press / > u > Phone Calls > Any Key Ans > On. to make a Private call 1 Enter the Private ID you want to call.*

*2 Press and hold the PTT button. Begin talking after your phone emits a chirping sound. 3 Release the PTT button to listen. To end the call press .. Note: A Private call ends automatically if there is no activity on the call for a few seconds. any key answer send call alerts Sending a call alert discretely lets the recipient know that you want to talk to him or her on a Private call. When you send a call alert, the recipient's handset displays your name and emits a series of beeps or vibrations. make a private call Your Private ID is the number at which you receive one-to-one Private calls. Note: PTT means Push To Talk / Walkie-Talkie.*

*14 essentials to send a call alert 1 Enter the Private ID you want to call as you would when making a Private call. 2 Press K under Alert. When the message Ready To Alert appears on the display, press the PTT button until the message Alert Successful appears. answer a call alert When you receive a call alert, you must: option Answer: Begin a Private call with the sender. Queue: Store the call alert to the call alert queue.*

*Clear: Dismiss and delete the call alert. You cannot receive phone calls or Private calls until you do. to answer a call alert 1 Press the PTT button to start a Private call with the sender. or 2 Queue the call alert by pressing K under Queue. or essentials answer a private call 1 When your phone emits a chirping sound or vibrates to indicate you are receiving a Private call, wait for the caller to finish speaking.*

*2 Press and hold the PTT button and begin talking after your phone emits a chirping sound. 3 Release the PTT button to listen. To end the call press .. 15 3 Clear the call alert by pressing K under Clear. contacts feature edit/delete contact entry Press K under Contcs. Select a contact and press / > Edit. Change the desired content and press r. Press K under Save. set ringer ID Press K under Contacts.*

*Select a contact and press / > Edit. Select Ringer and chose your desired ring tone. Press K under Done. store a phone number or private ID You can store a phone number or private ID in Contacts: Find it: / > L > [New Contact] 1 Enter a name for the new entry. Each entry's name can contain 20 characters. 2 Select a specific Ring Tone. 3 Select a type for the entry (Mobile, Private, Work1, Work2, Home, Email, Fax, Pager, IP or Other). To store a private ID choose Private. 4 Enter the number for the entry and press K under Save when done. call a stored phone number or private ID Find it: / > L.*

*1 Scroll to the Contacts entry. 16 essentials 2 If the Contacts entry contains more than one number, scroll left or right until the type of the number you want to call is displayed (Mobile, Private, Work1, Work2, Home, etc.). 3 If you chose a phone number, press , to call the entry, or if you chose a Private ID press and hold the PTT button to call the number. service provider.*

*If your service provider offers messaging through MOSMS, your phone sends and receive messages using MOSMS. If your service provider offers MMS, your phone sends and receives messages using MMS. Additionally, MMS allows you to send and receive messages that may include text, pictures, videos, and audio files. create and send messages your phone number and private ID Find it: / > My Info. 1 From the home screen press K under Mesgs > [Create Message].*

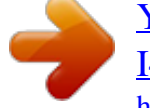

[You're reading an excerpt. Click here to read official MOTOROLA](http://yourpdfguides.com/dref/2324207) [I465 user guide](http://yourpdfguides.com/dref/2324207)

 *2 Enter the phone number of the person you want to send the message to and press r or press K under Search. Select Contacts or Recent Calls to find the number you want. 3 Select Mesg: and enter the text of the message or to use a quick note press K messaging Your phone has the ability to use both MOSMS and Multimedia Messaging Service (MMS) messaging. The type of messaging your phone uses will be determined by your essentials 17 under QNotes and scroll to the quick note you want. 4 If you want to send the message, press K under Send or to delete the message without sending it, press K under Cancel. mms features Note: The following features are available only when using MMS. more message options To view more message fields in a message you are creating, select ....*

*More.... The following options become available: option Subject: Create or edit the subject line. Attach: Attach a picture, audio file or voice record. Cc: Send a copy of this message to someone else. Auto Replies: Allows you to create a list of possible short answers for the recipient to choose when replying to your message. Priority: Set priority Normal or High. quick notes When you are filling in the Message and Subject fields, you can add ready-made words or short phrases called Quick Notes.*

*After you add these words or phrases, you can edit them as you would any other text. 1 While you are creating a message, scroll to or select Message or Subject. 2 Press K under QNotes. 3 Select the quick note you want to insert into the message. 4 Press K under Send.*

*18 essentials option Valid Until: Set a date after which attempts to deliver the message end, or press K under No Date. A list of available pictures, videos, or audio files appears. You can only insert one item at a time. Select the picture, video, or audio recording you want to insert. insert a picture, video, and audio recording You can insert one or more pictures, videos, and audio files from the media center into the body of the message.*

*You can include text in the body of your message in addition to these items. remove an inserted item To remove an item from the message you are creating, highlight it and press K under Delete. attach a picture, video, or audio recording You can attach one or more pictures, audio or voice recordings from your phone into the body of the message. You can include text in the body of your message in addition to these items. 1 While you are filling in the Attach field, press [New] > and select from Browse Pictures, insert items While you are filling in the Mesg field, press /, select Insert and choose from Add Picture, Insert Audio, Insert Video, Capture Video, Capture Picture or Record Voice. essentials 19 Capture Picture, Browse Audio, Record Voice, Browse Video, or Record Video. A list of available pictures, audio files, or voice recordings appears. 2 Select the picture, audio or voice record you want to attach. If you want to attach more items, select [New]. 3 When finished, press K under Done.*

*Note: You can only attach audio files and pictures if they are not forward locked and if their DRM settings do not prevent you from sending. Forward locked items are usually copyright protected, and you cannot share them with anyone, such as in Private calls or by uploading them from your phone. take a new picture 1 While you are creating a message, scroll to any message field and press / or select Attach > [New]. 2 Select Capture Picture. This accesses the camera. 3 Take the picture. For instructions on how to take the picture see "camera" on page 43. 4 When you have captured the picture you want, press K under Save. To discard the picture, press K under Discard. You can then take another picture.*

*5 When finished, press K under Done. The picture is attached to the message and saved to the default storage location. 20 essentials record a video You can record a video to send with a message: 1 Select Attach > [New] > Record Video. 2 Record and adjust video. To view the video without saving it, press K under Review.*

*3 To save the video, press e or press r. To discard the video without saving it, press K under Discard. 4 The video is attached to the message and saved to the media center in the default storage location. 2 Select Record Voice. 3 Say the message you want to record into the microphone.*

*4 When you are finished recording, press r. 5 When finished, press K under Done. 6 The voice record is attached to the message and saved to the media center and the list of voice records. remove an attachment To remove an attachment in a message you are creating: 1 Select Attach. 2 Scroll to the attachment you want to remove. 3 Press / > Unattach. create a new voice record You can create a new voice record to send with a message: 1 Press / or select Attach > [New]. essentials 21 use drafts When you save a message as a draft, it is saved in the drafts folder. Find it: Press / > E > Drafts. 1 Select the draft you want to edit.*

*2 To edit the fields you want to change, follow step 2 through step 4 in "create and send messages" above. inbox Find it: Press / > E > Inbox. receive a message 1 To view the message press K under Read. 2 To dismiss the message notification press K under Exit. While reading a text and numeric message that contains a phone number, you can press , to call that number. delete a draft When you send a draft, it is removed from the Drafts folder. 1 To delete a message in the Drafts folder without sending it, scroll to the message you want to delete and press K under Delete. 2 Press K under Yes to confirm. threaded inbox The threaded Inbox allows you to organize your messages by subject or sender. 1 From the Inbox, highlight a message.*

*2 Press / > Threading, and select from None, Subject, or Sender. 22 essentials Note: Threading by subject is dependant upon your service provider. 2 Create and send your message. Embedded objects and attachments are included when you forward a message. read from the message center 1 From the home screen press K under Mesgs > Inbox.*

*2 Select the message you want to read. 3 To reply to the message, press K under Reply. lock and unlock messages Locked messages cannot be deleted until you unlock them. 1 View the message you want to lock or unlock. 2 Press / > Lock Message or Unlock Message.*

*delete unread messages 1 Scroll to the message you want to delete. 2 Press K under Delete and K under Yes to confirm. call a number in a message If a message you receive contains a phone number, Private ID in the From field, the To field, the Cc field, the Subject field, or the body of the message, you can call or send a call alert to that number. forward a message 1 Press / > Forward. send a call alert 1 View the message. essentials 23 2 Highlight the Private ID you want to alert. 3 Press / > Alert. 4 Push the PTT button. 5 With the Contacts type field highlighted, press ; left or right to display the Contacts type you want to assign the number or email address.*

 *6 Press K under Save.*

*store message information to contacts If a message you receive contains a phone number, Private ID or an email address in the From field, the To field, the Cc field, the Subject field, or the body of the message, you can store this information to Contacts. 1 View the message. 2 Highlight the number or email address you want to save. 3 Press / > Save Number or Save Email. 4 To store the number or email address as a new entry, select [New Contact]. To store the number or email address to an existing entry, select the entry. 24 essentials reply to a message To reply to a message: 1 View the message you want to reply to. 2 To reply to the sender only, press K under Reply or press K under Reply All to reply to all recipients. 3 A list of short phrases appears. Select any of these phrases to add it to your messages or select [Create Reply].*

*4 Edit any message fields you want to change. 5 Press K under Send. use auto replies If the message you are replying to was sent with auto replies, it contains a numbered list of possible replies for you to send. Press the number of the reply you want to send. The reply is sent immediately without further action. embedded objects and attachments If a message contains pictures, videos, or audio files in the body of the message, highlight each picture, video, or audio recording to view or play it. If a message contains a picture, video, or audio recording as an attachment, open the attachment to view the picture or play the video or audio recording. go to a website If a message contains one or more website URLs, you can go to that website. 1 View the message. 2 Highlight the website URL you want to go to.*

*3 Press / > Go To Website. Note: The entire URL must appear in the message to allow you to open the website. open attachments 1 View the message. 2 Highlight the attachment you want to open. Attachments appear at the end of a message. 3 Press r. Attachments of an unknown type cannot be opened, but can be deleted. essentials 25 save an embedded picture, video, or audio recording To save a picture, video, or audio recording that is part of the body of a message you receive: 1 View the message. 2 Highlight the picture, video, or audio recording you want to save. 3 Press /.*

*4 Select Save Picture, Save Video, or Save Audio. The item will save in the default storage location. 1 View the message. 2 Highlight the picture, video, or audio recording you want to delete and press /. 3 Select Delete Picture, Delete Video, or Delete Audio. save attachments 1 View the message. 2 Highlight the attachment you want to save. 3 Press / > Save Attachment. Selected items save to the default storage location. delete an embedded picture, video, or audio recording To delete a picture, video, or audio recording that is part of the body of a message you receive: 26 essentials delete attachments 1 View the message.*

*2 Highlight the attachment you want to delete. 3 Press / > Delete Attachment. 4 Press K under Yes to confirm. 3 Press K under Cancel. sent items The Sent Items box holds sent messages.*

*outbox The Outbox holds all unsent messages. Find it: Press / > E > Outbox. forward items from sent items 1 Scroll to the message you want to forward. 2 Press / > Forward. 3 Make edits if you wish, select the recipient and press K under Send.*

*resending failed messages from the outbox 1 Scroll to the message you want to resend or press the number of the message you want to resend. 2 Press K under Resend. check delivery status If a message was successfully sent and you set the message to confirm delivery, you can check the delivery status: 1 Scroll to the message you want to view. 2 Press / > Delivery Status. essentials cancel an unsent message 1 Highlight the message you want to cancel. 2 Press /. 27 delete sent messages 1 Scroll to the message you want to delete. 2 Press K under Delete. 3 Press K under Yes to confirm. delete all unlocked sent messages 1 Press / > Delete All.*

*2 Press K under Yes to confirm. The following options become available: option Signature: Allows you to create a signature that is automatically inserted at the end of your messages. Signatures can be edited before sending the message. Quick Notes: Lets you create new Quick Notes and edit or delete Quick Notes you created. Cleanup: Controls how long messages remain in the Inbox and Sent Items before being deleted. Delivery Rpt: Allows you to be automatically notified when your message is delivered. Memory Size: Shows a report on used and free memory in your phone. MMS Setup: opens a submenu to set MMS options. Note: Available with MMS only. customize messaging Find it: / > E > / > Setup.*

*This option is available from many context-sensitive menus. 28 essentials option Text Msg Setup: opens a submenu to set text messaging options. Note: Available with MOSMS only. This option is available from many context-sensitive menus when you are using MMS. The following options become available: option Friendly Name: Allows you to create a friendly name.*

*Your friendly name is displayed in the From field on other iDEN handsets when your message is received. Downloads: Controls whether your phone downloads new messages. Set this option to Automatic if you want your phone to download new messages automatically. Select Manual if you want your phone to prompt you before downloading new messages. Replies: Lets you create or edit and delete reply phrases you created.*

*manage memory Your text Inbox and Sent Items hold 200 messages each. The Outbox, and Drafts folder hold up to 30 messages each. If they are full, you cannot receive messages, send messages, or save drafts until you delete some items. To view the amount of memory available in your text inbox: Find it: Press / > E > / > Setup > Memory Size. mms setup Find it: / > E > / > Setup > MMS Setup. essentials 29 text message setup Find it: / > E > / > Setup > Text Msg setup. This option is available from many context-sensitive menus when you are using MOSMS. The following options become available: option Srvc Cntr No: Allows you to enter a service center number. Expire After: Allows you to set the number of days before a message expires. 3 Enter text from the keypad and press r.*

*edit quick notes or replies You can edit only Quick Note phrases you have created. 1 From the Setup menu, select Quick Notes, or select MMS Setup > Replies. 2 Select the quick note or reply you want to edit. 3 Edit the text and press r. delete quick notes or replies you have created 1 From the Setup menu, select Quick Notes, or select MMS Setup > Replies. 2 Scroll to the quick note you want to delete. 3 Press K under Delete. 4 Press K under Yes to confirm. new quick notes and reply phrases create quick notes or replies 1 From the Setup menu, select Quick Notes, or select MMS Setup > Replies. 2 Select [New Quicknote], or [New Reply].*

*30 essentials delete all quick notes or replies you have created 1 From the Setup menu, select Quick Notes, or select MMS Setup > Replies.*

 *2 Press / > Delete All. 3 Press K under Yes to confirm. 2 Choose a clean up option from the following list: option Off: Messages are never automatically deleted. 5 Messages: If you have more than 5 messages, messages are deleted in the order they were received, starting with the oldest, until 5 are left. 10 Messages: If you have more than 10 messages, messages are deleted in the order they were received, starting with the oldest, until 10 are left. 1 Day: Messages are deleted if they are older than 1 day. 3 Days: Messages are deleted if they are older than 3 days. With these options, messages are deleted when you exit the message center after setting the option. essentials cleanup options The cleanup option controls how long messages remain in the Inbox and Sent Items before they are deleted.*

*You set the cleanup option for the Inbox and Sent Items separately. The clean up option deletes only read, unlocked messages and sent messages. Find it: / > E > / > Setup > Cleanup. 1 Select Inbox or Sent Items. 31 option F-In F-Out: Messages are deleted as necessary on an FirstIn FirstOut basis. Custom: Lets you create a clean-up option of up to 199 days for the inbox. 3 Press K under Yes to automatically delete messages now or press K under No to delete messages later. delete a thread To delete a thread from the Inbox: 1 From the Inbox, select a thread. 2 Press / > Delete Thread. 3 Press K under Yes to confirm.*

*message notifications When you receive a message, your phone notifies you with text on the display, a notification tone or vibration. You can access the message or dismiss the notification. If you dismiss the notification, the message is not deleted. It can be accessed through the message center. If you are not on a phone call when you receive a message, your phone sounds a notification tone every 30 seconds until you access the message or dismiss the alert. delete all messages To delete all read, unlocked messages from the Inbox, all messages in the Drafts folder, or all successfully sent messages in the Outbox: Find it: / > E. 1 Select Inbox, Drafts, Sent Items, or Outbox. 2 Press / > Delete All. 3 Press K under Yes to confirm. 32 essentials If you are on a call when you receive a*

*message, your phone may sound a notification tone during the call or after you end the call, depending on how you set your notification options. option Delay All: Tones for all types of messages are held until you end calls. Note: Delay All is the default setting. To set notification options during a call press / > Call Setup > Notifications. set notification options To control whether your phone sounds message notification tones while you are on a phone call:*

*Find it: / > u > Phone Calls > Notifications. Select from the following options: option Receive All: Tones sound during calls for all types of messages. Msg Mail Only: Tones sound during calls for mail messages; tones for all other types of messages are held until you end calls. essentials 33 basics See page 1 for a basic phone diagram. status indicators Status indicators are shown at the top of the home screen: 1. 2. 3.*

*4. Ready 10:05pm 10/23 display The home screen shows when you turn on the phone. To dial a number from the home screen, press number keys and ,. Note: Your home screen may look different. Ready 10:05pm 10/23 5. 6. 7. Time Date Time Date Left Soft Key Label Right Soft Key Label Left Soft Key Label Right Soft Key Label Soft key labels show the current soft key functions. For soft key locations, see page 1. 34 basics 1 Signal Strength Indicator: Vertical bars show the strength of the network connection.*

*You can't make or receive calls when ~ shows. 2 Active Phone Line: \$ indicates phone line 1 is ready to make calls. 3 Speaker On/Off: Sounds associated with Private calls are set to come through the earpiece rather than through the speaker. 4 Ringer Vibe/Off: Your phone is set to not ring. 5 Message Indicator: Shows when you receive a text message. 6 Packet Data: Your handset is ready to transfer packet data or is transferring packet data when it shows a blinking arrow. 7 Battery Charge Indicator: A fuller battery indicates a greater charge. Recharge the battery when your phone shows Low Battery. main menu All your phone's features can be accessed through the main menu. You can set the main menu to appear as List View or Icon View.*

*Find it: / > u > Display/Info > Menu View. text Entry Some features let you enter text. Your phone provides convenient ways to enter words, letters, punctuation, and numbers whenever you are prompted to enter text (for example, when adding a Contacts entry or when using Text Messaging). change the character input mode 1 When you see a screen where you can enter text, press / to change the character input mode. basics 35 2 Select one of the following options: entry method Alpha Press a key several times for different characters.*

*Word Enter words using a predictive text entering system that lets you enter a word with fewer keypresses. Text Selects the desired entry Settings languages and Word Prediction features. Insert Selects a item to be inserted, such a picture, an audio/video clip or a voice recording. Note: available only when composing a message using MMS. word method The Word text input method predicts the word you are typing by comparing the letters entered with dictionaries of words, and provides the most commonly-used word as you type.*

*You may use up to two dictionaries, one for a primary language and another for a secondary language. enter a word using "word" method character input 1 Select the Word character input method. 2 Press the corresponding keys to enter a word (for example, to enter the word Bill, press F G H H ). (If you make a mistake, press D to erase a single character. Press and hold D to delete an entire entry.) 3 To accept a word and insert a space, press I . 36 basics To accept a word completion (such as Billion when you entered Bill), press the navigation key to the right. To enter Bill, press the navigation key to the left. If next word prediction is turned on, when you hit space, you will be presented with a predicted word option. For example, if you enter Go, you will be presented with a predicted word option such as to.*

*Press the navigation key right to accept the predicted word. If two or more word combinations result from the sequence of letters entered, a down arrow will be displayed. Press and hold the navigation key down to display a list of possible word choices. When word completion is turned on, if you get a word you don't want, you can press the navigation key up or down to see more word choices. alpha method To enter characters by tapping the keypad: 1 Select the Alpha method. 2 Press the corresponding keys to enter a word. For example, to enter the word Bill, press F G H H . If you make a mistake, press D to erase a single character. Press and hold D to erase an entire word.*

> [You're reading an excerpt. Click here to read official MOTOROLA](http://yourpdfguides.com/dref/2324207) [I465 user guide](http://yourpdfguides.com/dref/2324207)

 *3 To enter a symbol character, press B or A and the key for the symbol you wish to enter.*

*By default, the first letter of an entry is capitalized. basics 37 volume Press the volume keys up or down to: · turn off an incoming call alert · change the earpiece volume during calls · change the ringer volume from the home screen Tip: You can quickly set your ringer to Vibrate All by holding the down volume key in the home screen. navigation key Press the navigation key up, down, left, or right to scroll to items in the display. When you highlight the desired item, press r to select it. handsfree speaker You can use your phone's handsfree speaker to make calls without holding the phone to your ear.*

*During a call, press K under Spkr to turn the handsfree speaker On. The handsfree speaker stays on until you press K under Spkr again. 38 basics transmitters Consult airline staff about the use of the Transmitters Off feature during flight. Turn off your phone whenever instructed to do so by airline staff. Transmitters Off turns off your phone's calling and Bluetooth features in situations where wireless phone use is prohibited, but you can use the phone's other non-calling features when Transmitters is turned Off.*

*Find it: / > u > Advanced > Transmitters > Off. features for the hearing impaired using your phone with a hearing aid For best results use the following optimization procedures and handset setting. They generally apply as well for users with cochlear implants: optimize your handset position and orientation While in a phone call slide your phone up and down, then left and right until best microphone coupling is obtained. You also may need to adjust your hearing aid (HA) volume setting. basics 39 Approximate telecoil location is within 6-13 mm of this location. Off - Shut off M - Microphone T - Telecoil If your HA has a telecoil, activate its switch, then also rotate the handset as illustrated to align the telecoils. Note: Some automatically switched hearing aids may need an auxiliary switching magnet. If you are unsure whether your HA is telecoil equipped or needs an auxiliary magnet, please refer to your HA user guide or contact a hearing aid professional or supplier. Approximate telecoil location is just above the battery. choose your hearing aid setting Find it: / > u > Phone Calls > Hearing Aid.*

*1 Set this option to Microphone. Microphone coupling is now optimized. or 2 Set this option to Telecoil. Handset meets US federal requirements for telecoil coupling sound or set this option to Off (factory default). This is the setting for non HA users. 40 basics TTY feature turn On TTY feature choose TTY mode change the TTY baud rate Press / > u > Phone Calls > TTY > Use TTY > On. Press / > u > Phone Calls > TTY > Type. Select from TTY, VCO or HCO. Press / > u > Phone Calls > TTY > Baud. Select 45.*

*45 or 50.00. While in the TTY call, press / > In Call Setup > TTY > Type. security features feature phone lock To lock the phone press / > u > Security > Phone Lock > Lock Now or Auto Lock. To lock the keypad press / > u > Security > Keypad Lock > Lock Now or Auto Lock.*

*Shortcut: To lock the keypad press / > \*. Press / > u > Security > SIM PIN > On. Press / > u > Security > Change Passwords > SIM PIN. keypad lock change TTY mode during a call Select from TTY, VCO or HCO. enable SIM PIN change SIM PIN Note: You can make emergency calls on a locked phone (see page 60).*

*basics 41 main attractions media center The media center lets you access pictures, audio recordings, and videos stored in your phone's memory. The following audio recordings can be accessed through the media center: · Voice records · Musical ring tones in the list of ring tones · Audio recordings saved from MMS messages received · Audio recordings downloaded to your phone Items in the media center can be sent in MMS messages and with Bluetooth. See "mms features" on page 18 and "Bluetooth®" on page 54. Pictures in the media center can be sent in Private calls using Send via PTT. See "PTX features" on page 45. Audio files supported by the Media Center include: Format .au .midi .mp3 .wav Sampling Rates/Bit Rates 8 KHz/8 kbps 8 KHz 8 KHz/8 kbps 8 KHz/64 kbps .*

*amr 42 main attractions 12kbps Image files supported by the Media Center include: Format .png .gif .jpg .wbmp video player 1 From the Media Center, scroll left or right to Media: Video. 2 Select the video you wish to view, and it will begin to play. 3 To stop the video, press the navigation key down. To play the video again, press r. Max. Image Size (in pixels) 128 x 160 128 x 160 640 x 480 128 x 160 Video files supported by the Media Center include: Format AVI H. 263 MPEG camera You can save pictures taken with the integrated camera in your phone's memory, and can access them through the Media Center. Pictures you take can be sent via Private Calls, Bluetooth, or MMS message. You can also set them as your phone's wallpaper. Frame Rate and Max. Image Size (in pixels) 15fps 128 x 96 15fps 128 x 96 15fps 128 x 96 main attractions 43 access the camera To access the camera, press e.*

*To take pictures aim the camera lens and press K under Capture or press r. To save the picture, press r. To discard the picture without saving it, press K under Discard. From the camera viewfinder, you can press / to enter Menu Options. The following options become available: option Media Center: Opens the Media Center application.*

*Record Video: To record a video Zoom: To set the camera's zoom to 1x, 2x, or 4x. option Lighting: Turn on the spotlight On before taking a picture in low light conditions. You can set it up to be Normal or Low Light. Self Timer: Delay capturing the picture for a selected number of seconds. The values are: Off (default), 10 seconds, 15 seconds, and 20 seconds. To turn off the timer before the picture is captured, press K under Cancel. Picture Quality: Adjust the picture quality to Normal or Fine. Picture Size: Set up the picture size to XL (640x480), L (320x240), M (160x120), S (128x96), or WP (128x160). You can also set picture size left and from the viewfinder by pressing right. Memory Usage: Shows the total amount of Used, Free, and total Capacity of the phone's memory.*

*44 main attractions option Camera Setup: To access the camera set up screen. The following options become available: option Ask for Name: If this option is On, you are prompted to enter a name for each picture before saving. Otherwise, pictures are automatically saved with the date and a number as their names. Shutter Sound: Set the default sound the camera makes when is taking a picture. Default Size: Sets the default value for the Picture Size option. Default Quality: Sets the default value for the quality of the picture.*

## [You're reading an excerpt. Click here to read official MOTOROLA](http://yourpdfguides.com/dref/2324207) [I465 user guide](http://yourpdfguides.com/dref/2324207)

 *access the media center You can access the media center from the camera at any time by pressing / > Media Center, except when you are using the Camera Setup menu or viewing the memory screen. The media center contains all your pictures, music files, and videos located on your phone's memory. Press A and \* or A and # to filter your results. customize the camera Find it: e > / > Camera Setup PTX features With Push To View features, your phone can send and receive the following items through Private calls with other phones that have this capability: main attractions 45 · Short text messages1 · Pictures · My Info Contact information · Location information1 You can choose to send messages, pictures, events, My Info, Contacts or Location information to the Private ID you are engaged in a Private call with, Private IDs on the Recent Calls list, and Private IDs stored in Contacts.*

*When you make or receive a Private call, your phone automatically determines whether the phone you are engaged in a Private call with is able to receive each of these items. Your phone saves this information for as long as the Private ID is on your Recent Calls list or is 1. Additional charges may apply. 1 ·*

*Datebook events saved in your Contacts. Your phone updates the saved information each time you make or receive a call to or from that Private ID. send messages The Push to Send Messages feature lets you send short text messages through Private calls. When you send a message, it appears on the display of the phone you are engaged in the Private call with. begin a message and choose a recipient You can begin a message during a Private call, from the Contacts list, the Recent Calls list, or from the PT Manager. begin a message during a Private call While in a Private call, press / > Use PTT Feature > Send Message. 46 main attractions Note: The first time you send a message, Messaging Fees May Apply Continue? appears and you are prompted to respond. Press K under Yes to acknowledge the message. begin a message from the Contacts or the Recent Calls list 1 From the Contacts or the Recent Calls list, select the entry containing the Private ID you want to send the message to. 2 Press / > Use PTT Feature > Send Message. begin a message from the PT Manager*

*The PT Manager lets you select the Private ID you want to send the message to from Contacts or the Recent Calls list. Find it: / > N > Send Contact > Browse. Then select Contacts or Recent Calls to see a list of entries from the Contacts or the Recent Calls list that can receive messages. create messages After you have begun a message and chosen a recipient, a screen appears that lets you create the text of the message you want to send. Your message may be up to 400 characters long. You can choose from a list of ready-made words or short phrases called Quick Notes. You can use a Quick Note as it is or edit it before you send it.*

*Editing a Quick Note changes the Quick Note for this message only and will not change the Quick Note on the list. send a completed message After you have completed your message, press the PTT button to send it. receive messages When you receive a message, a message notification appears on the display. main attractions 47 To view the message: Press K under Read. To dismiss the message press K under Dismiss. The first time you send a stored picture after turning the phone on, Picture Fees May Apply Continue? appears and you are prompted to respond. Note: You cannot make or receive Private calls while transmitting or receiving a picture. reply to a message 1 View the message. 2 Press K under Reply. 3 Create the message and press the PTT button to send it. send a picture during a call 1 While in a Private call, press K under Picture or press / > Use PTT Feature > Send Picture. A list of pictures that can be included in a Private call appears. 2 Select the picture you want to send. 3 Press the PTT button to send the picture. 4 Wait while the picture is transmitted. The Private call is temporarily interrupted while a picture is transmitted. send pictures You can send pictures stored in the Media Center through Private calls. The picture you send appears on the Private call recipient's display. If the recipient accepts the picture, their phone saves the picture. The picture then appears in that phone's recent call list.*

*48 main attractions 5 When prompted, press the PTT button to resume the Private call. from the PT Manager: Find it: / > N > Send Picture. 1 Select A Contact or A Recent Call A list of contacts that have Private IDs and are able to receive pictures appears. 2 Select the name of the person you want to send the picture to. 3 Select Browse Picture or Capture Picture. 4 Press the PTT button to send the picture. 5 Once picture has been sent, when prompted press the PTT button to resume the call. start a call by sending a picture from the media center Find it: / > Media Center 1 Scroll left or right to Media: Pictures. 2 Select the picture you want to send. 3 Press / > Send Via.*

*.. > Send Via PTT. 4 Select A Contact or A Recent Call A list of contacts that have Private IDs and are able to receive pictures appears. 5 Select the name of the person you want to send the picture to. 6 Press the PTT button to send the picture. 7 When prompted, press the PTT button to resume the Private call. receive a picture When someone sends you a picture, your phone emits a tone or vibrates and a message appears asking if you want to accept the picture. main attractions 49 Pictures you receive are saved to your phone's memory. They are accessible through the media center.*

*When you see a message asking if you want to accept the picture, press Yes to accept or No to decline. in a private call with is not able to receive Datebook events. 2 If you want to create a new datebook event, press K under New and create the event in your datebook. If you want to chose an existing event do so. 3 If the event is a recurring event: Select This Event Only to send only the event selected.*

*Select Repeat Events to send all occurrences of the event. 4 Push the PTT button to send the event. clear a picture from the display If you want to clear a picture from your phone's display while still on a call, press / > Clear Screen. send a datebook event to send a datebook event during a private call 1 While in a Private call press / > Use PTT Feature > Send Event. Note: If these options do not appear on the menu, the Private ID you are engaged 50 main attractions send my info 1 While in a Private Call press / > Send via PTT > Send My Info, and push the PTT button to send.*

*or 2 From the home screen press / > My Info > / > Send via PTT. Enter a Private ID or press K under Browse to chose a recipient from Contacts, Recent Calls or Memo, and press r. Push the PTT button to send. set my info sending option You can control what portion of the information in My Info is sent and whether it is sent automatically in every call or only when you choose to send it.*

> [You're reading an excerpt. Click here to read official MOTOROLA](http://yourpdfguides.com/dref/2324207) [I465 user guide](http://yourpdfguides.com/dref/2324207)

 *Find it: / > PT Manager > Configure > PTT My Info > Info to Send 1 Select or remove the fields you want to send. 2 Press K under Done. The information your phone sends always includes My Name, and Private. You may also , send Line 1, and Carrier IP depending on your sending options. automatic sending To control whether you send your information automatically: Find it: / > PT Manager > Configure > PTT My Info > Auto Send 1 Select On or Off 2 When you make a call in which your information is sent automatically, the name you entered in the My Name field of My Info appears on the display of the recipient's phone, even if your name and Private ID are not stored in the recipient's Contacts. send contact information 1 While in a Private Call press / >*

*Use PTT Feature.*

*2 Select Send Contact and select the contact information you want to send. main attractions 51 3 Push the PTT button to send. or 1 From the home screen press / > PT Manager > Send Contact. 2 Enter the Private ID number of the person you want to send the Contact information to or press K under Browse. 3 Select from Recent Calls, Contacts, or Memo. 4 Select the contact information you want to send and push the PTT button. 1 Check or uncheck Messages, Pictures or Events. one touch PTT Find it: / > u > 2-Way Radio > One Touch PTT. One Touch PTT sets your phone to do any of the following each time you press the PTT button from the home screen: option Off: Nothing happens when you press the PTT button from the home screen. Quick PTT: Go to Quick PTT. See "quick PTT" on page 53. Last Call: Call the most recent Private ID or Group on the recent calls list. Assigned No.: Call a Private ID you assign. Enter the number using your keypad, or press K under Search.*

*Select Contacts, Recent Calls, or Memo. turn PTT features on and off You can turn your phone's ability to send and receive messages, pictures, and Datebook events on and off. You cannot turn your phone's ability to send and receive My Info and contact information on and off. Find it: / > u > 2-Way Radio> On/Off PTT. 52 main attractions option PT Manager: Go to PT Manager.*

*See "PT manager" on page 53. Send Message: Go to the first screen to send a message. Send Picture: Go to the first screen to send pictures. See "send pictures" on page 48. Send Event: Go to the first screen to send a Datebook event. Send My Info: Go to the first screen to send My Info. See "send my info" on page 50. Send Contact: Go to the first screen to send a contact. See "send contact information" on page 51. To view a list of Contacts with Private IDs in Contacts: Find it: / > Quick PTT To move between Contacts, Recent Calls, or Memo, use the ; left or right, or press A and \* or A and #.*

*PT manager The PT Manager lets you quickly access PTT features, and other Private call features, from the main menu. Find it: / > PT Manager 1 Select Quick PTT, Send Message, Send Picture, Send Event, Send My Info, Send Contact, or Configure. After choosing what PTT item you are sending, select a contact and press the PTT button to send. main attractions quick PTT Quick PTT lets you quickly make a call, when accessing any Private IDs on your phone. 53 or 2 Select Configure to configure your PTT Quick Notes, PTT My Info, One Touch PTT, or On/Off PTT. You can turn off Bluetooth if you want to prolong battery life or if you enter an area where Bluetooth is prohibited. Bluetooth® Find it: / > c make a Bluetooth connection connect your handset with a Bluetooth headset Find it: / > c > Hands Free> [Find Devices] 1 Follow the instructions on your Bluetooth headset to set it up to be found. 2 Once your Bluetooth headset is set to be found press r on your handset. Your phone will scan for the Bluetooth headset until it finds it. Press r when you see the name of the Bluetooth headset on your screen.*

*3 Your handset requires that you create a bond in order to connect with a Bluetooth headset. @@@@@@2 Select Name if you wish to assign a name to your handset. @@54 main attractions 4 Enter the Bluetooth pass key. Some Bluetooth devices ship with Bluetooth PINs. @@@@@@@@5 Press K under Ok. @@@@2 Create a bond if you are prompted to do so. @@1 While in a call, press / > Use Bluetooth. @@@@@@@@@@2 Press / > Send Via...*

*> Bluetooth. @@4 If prompted, bond with the device. @@@@1 Press / > Recent Calls. 2 Scroll through the list. @@@@1 Scroll to or select the item you want to store. @@or 3 Select an existing contact and update the information. 4 Press K under Done to save your changes. caller ID Caller ID allows people to identify a caller before answering the phone by displaying the number of the incoming call. If you do not want your number displayed when you make a call, just follow these easy steps. To block your phone number from being displayed for a specific outgoing call: 1 Press \* 6 7.*

*2 Enter the number you want to call. 3 Press ,. To permanently block your number, call your customer service provider. redial To redial your last outgoing call, press and hold , or push the PTT button if it was a private call. call forward Call forwarding sends calls to the phone numbers you specify. You can forward all calls to one number or forward missed calls to 58 call features different numbers depending on the reason you missed the call. You can forward phone lines 1 and 2 independently. Find it: / > Call Forward. 1 To forward all calls select All Calls and select To to enter the phone number you want all your calls forwarded to. or 2 You can specify a forwarding number for each type of missed call by selecting Detailed and choosing the following options: If Busy: When your handset is on a call or transferring data.*

*If No Answer: When you do not answer on the first 4 rings. If Unreachable: When your handset is out of coverage or powered off. voice names You can place calls by speaking commands to your phone if you have previously assigned a voice name to your contacts. assign voice names to contacts 1 Press K under Contcs and select [New Contact]. 2 Assign a name, phone number and select [Options].*

*3 Select Voice Name and follow the prompt to record the voice name. 4 Press K under Back and K under Save. place a call using a voice name 1 Press the speaker key ) until you are prompted to say the voice name. The handset will automatically place the call. call features 59 emergency calls Your service provider programs one or more emergency phone numbers that you can call under any circumstances.*

*Emergency calls can be made without a SIM card, when your phone is locked, or when the SIM card is blocked. Note: Emergency numbers vary by country. Your phone's preprogrammed emergency number(s) may not work in all locations, and sometimes an emergency call cannot be placed due to network, environmental, or interference issues. Dial 911 or your local emergency number to be connected to an emergency response center.*

[You're reading an excerpt. Click here to read official MOTOROLA](http://yourpdfguides.com/dref/2324207)

[I465 user guide](http://yourpdfguides.com/dref/2324207)

 *If you are on an active call, you must end it before making an emergency call. When you make an emergency call, your phone's GPS Enabled feature can help emergency service personnel find you, if you 60 call features are in a location where your phone's GPS antenna has established a clear view of the open sky and your local emergency response center has the equipment to process location information. Because of the limitations of this feature, always provide your location, to the best of your knowledge, to the emergency response center when you make an emergency call. Note: Emergency calls cannot be placed while the keypad is locked, or if your phone is displaying a No Service message on the screen. To unlock the keypad, press /\*. international calls If your phone service includes international dialing, press and hold 0 to insert your local international access code (indicated by +).*

*Then, press the keypad keys to dial the country code and phone number. speed dial Each phone number stored in Contacts is assigned a Speed Dial number, which you can use to call that number. 1 From the home screen, use the keypad to enter the Speed Dial number assigned to the phone number you want to call. 2 Press #. 3 Press ,. voicemail To receive voice mail messages, you must first set up a voice mail account with your service provider. receiving a message When you receive a voice mail message, New VoiceMail Message appears on the display. To call your service provider's voice mail system and listen to the message: 1 Press K under Call. 2 To dismiss the message notification: · Press r or Back. If the caller leaves a message, this icon 3 appears on the display, reminding you that you have a new message.*

*turbo dial The first nine entries in your contacts are set for turbo dial. They can be called by pressing and holding the speed dial number (1 through 9). call features 61 customize ring tones To set the ring tone your phone makes when you receive phone calls, call alerts, message notifications, pictures sent using Send via PTT or Datebook reminders: Find it: / > Ring Tones 1 Make sure Vibrate All is set to Off. 2 Scroll through the list of ring tones and select the one you want to assign. Vibrate sets your phone to vibrate instead of making a sound.*

*Silent sets your phone to neither vibrate nor make a sound. 3 Select the features you want to assign the ring tone to. 4 When you are finished, press K under Done. Note: This icon , appears on the display if you set your phone to Silent. This icon 5 appears on the display if you set the phone to Vibrate All. set your phone to vibrate You can set your phone to vibrate instead of making a sound when you receive all phone calls, Private calls, call alerts, message notifications, pictures sent using Send via PTT, and Datebook reminders. Find it: / > Ring Tones > Vibrate All Set this option to On or Locked. 62 customize Setting this option to On lets you turn Vibrate All off by pressing the up volume control. Setting this option to Locked requires you to press and hold the up volume control to turn Vibrate All off. The Locked option helps prevent you from accidentally turning Vibrate All off. To set Vibrate All to On or Locked using the volume controls: Press the volume controls to turn down the volume as far as possible to set Vibrate All to On. Continue to hold the down volume control to set Vibrate All to Locked. To set your phone to vibrate instead of making a sound for some features but not others: Find it: / > Ring Tones 1 Make sure Vibrate All is set to Off. 2 Select Vibrate from the list of ring tones. 3 Select the features you want to set to make no sound.*

*4 When you are finished, press K under Done. backlight Set the amount of time that the display and java apps. backlights remain on, or turn off the backlight feature to extend battery life. Find it: / > u > Display/Info > Backlight LED indicators You can turn off the Bluetooth, messaging, and voicemail indicators. Find it: / > u > Display/Info > Backlight > Bluetooth LED, Message LED, or VMail LED > Off customize 63 wallpaper Set a previously saved photo or picture as a wallpaper (background) image in your phone's external display, internal screen or throughout all menu screens. Find it: / > u > Display/Info > Wallpaper 1 Select Wallpaper. 2 Scroll through the list of pictures and press r to select a picture. You can set the wallpapers to change automatically after a certain period of time by turning on the Auto Cycle feature located in the Wallpaper menu. You can select from 5 minutes, 15 minutes, 1 hour, 8 hours, Daily,*

*or Startup. datebook feature create datebook events see datebook event To create a new Datebook event press / > Datebook > [New Event]. To see a calendar event press / > Datebook. Press ; left or right to see the day and ; up or down to see the events. When an event reminder occurs press K under View. Press K under Back to close the reminder. event reminder 64 customize feature receive datebook events via PTT datebook setup To view the information while still in the Private call press r.*

*The 5 most recent events received from a Private ID are stored with that Private ID on the recent calls list. To store events to the Datebook press K under Save while viewing the event you want to store. Find it: / > Datebook > / > Setup You can view or change these options: options Start View: Sets Datebook to start in day view, week view, or month view when you access Datebook. Daily Begin: Sets the beginning of your day. This is the earliest time of day displayed in week view, if you have a 12-hour day view.*

*Delete After: Sets the amount of time Datebook waits to delete an event after it occurs. Time Shift: Lets you shift the times of all Datebook events. This is useful if you are traveling to a different time zone. Alert Timeout: Sets the amount of time a tone continues to sound when you receive a Datebook reminder. customize 65 options Clock: Controls whether the time and date appear on the home screen; sets time and date format; sets year. without your request or permission. GPSenhanced 911 is not available in all areas. set your privacy options Find it: / > GPS > Privacy Select from the following options: option Restricted: No Java or similar software applications may view the location of your phone. However, location information may still be available to the phone's owner, fleet manager, or account administrator. Unrestricted: All applications may view the location of your phone, without notifying you.*

*hide or show location information Your phone is equipped with a Location feature for use in connection with locationbased services that may be available in the future. Turning Location On will allow the network to detect your position using GPS technology, making some applications and services easier to use. Turning Location off will disable the GPS location function for all purposes except 911, but will not hide your general location based on the cell site serving your call.*